## fruit**look.co.za** *newsletter*

## FruitLook October 2019: Welcome to FruitLook 2019-20

## Dear Mr. Doe,

Welcome to the FruitLook 2019-20 season! This first newsletter provides a quick-start guide for the new year and specifies how new and existing users can order data for the new year efficiently. We wish you a successful production season and look forward to being of service!

General recommendations to FruitLook 2019-20: On the FruitLook website many useful information sets can be found on how to best use FruitLook. The FruitLook Manual provides a detailed description of the order process and further manoeuvring on the FruitLook website. You can access the Manual via the button on the homepage of the website. The FruitLook MOISTURE and MINERAL tabs on the FruitLook website homepage. Older newsletters are still available via the news-section on the FruitLook website. These newsletters provide a variety of information on how to best apply FruitLook.

Order your blocks now to directly start benefitting! Via the "Add your field" button on the homepage you can access the field ordering page (look out for the orange "+" sign). As visible on the below image all agricultural fields are delineated in advance. To order data please follow the next 7 steps:

- 1. Zoom to your area of interest (the green field boundaries will appear at a certain zoom level).
- 2. Once the green field boundaries appear you can select a field by the click of your mouse > when required you can change the field boundaries by moving the white dots.
- 3. Fill in a field name, select a crop type and your seasons of interest.
- 4. Select "Add to cart" on the bottom of your screen to add the field to your shopping cart.
- 5. After you have added your first block you can keep adding blocks via the same process over and over again. When you have selected all your fields, you can move to the checkout.
- 6. Don't forget to order FruitSupport, you can simply do so by pressing "Add to cart" at the top of the checkout-screen. FruitSupport is an automated tracker of block development alarming you when we see something might be wrong with a production block. For more information on FruitSupport, click HERE.
- 7. Subsequently, order your fields to attain your field data. The fields will be added to your MyFields Overview and the data is collected from the FruitLook datastore. This process might take some time, hence please be patient. Once the data is there, you are ready to go!

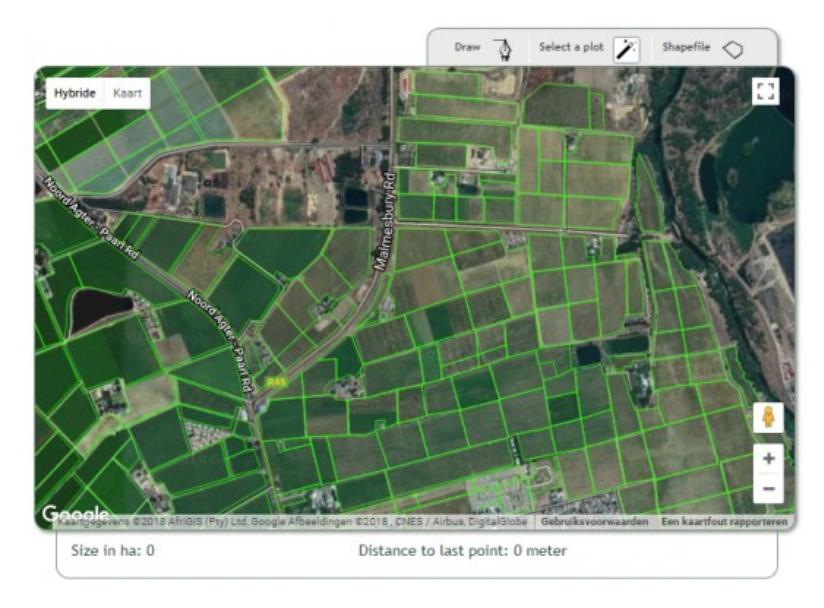

Ordering data for existing users: Apart from the above-described field order system, existing users of FruitLook can quickly order 2019-20 data using field boundaries from a previous season. This can be done via the "Add fields from other seasons" option, which can be found at the bottom of your "MyFields"-page:

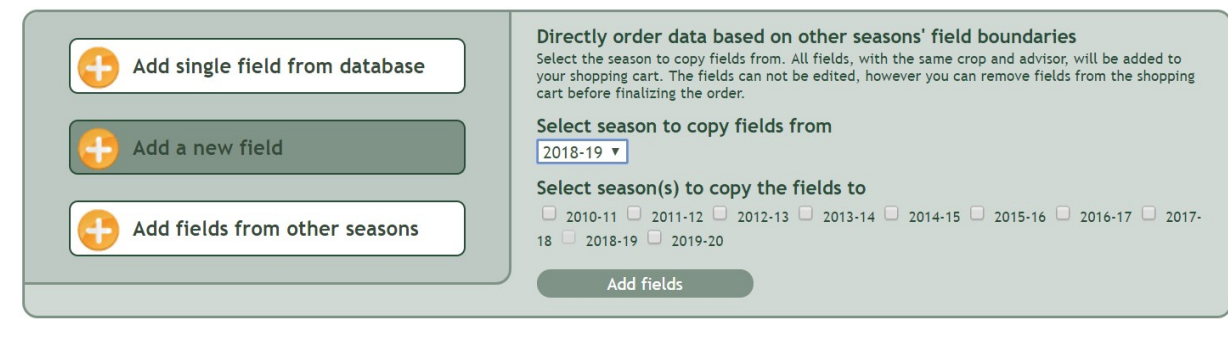

The following 5 steps need to be taken:

- 1. Go to your "MyFields Overview" page.
- 2. Select "Add fields from other seasons" in the menu at the bottom of the page. Select the season you want to copy fields from. All fields of this season, with the same crop type and advisor, will be added to your shopping cart.
- 3. You can additionally register for FruitSupport via "Add to cart" at the top of the checkout-screen. FruitSupport is an automated tracker of block development alarming you when we see something might be wrong with a production block. For more information on FruitSupport, click HERE.
- 4. Check in the order list if this is indeed all the block data you want to order. If not, you can remove fields from your order list manually.
- 5. By finishing the order for all earlier registered fields 2019-20 data will be ordered! The fields will be added to your MyFields Overview and the data is collected from the FruitLook datastore. This process might take some time, hence please be patient. Once the data is there, you are ready to go!

If you have any remarks/questions about this newsletter or FruitLook in general, feel free to contact us via info@fruitlook.co.za.

We hope to see you soon at FruitLook 2019-20!

The FruitLook Team

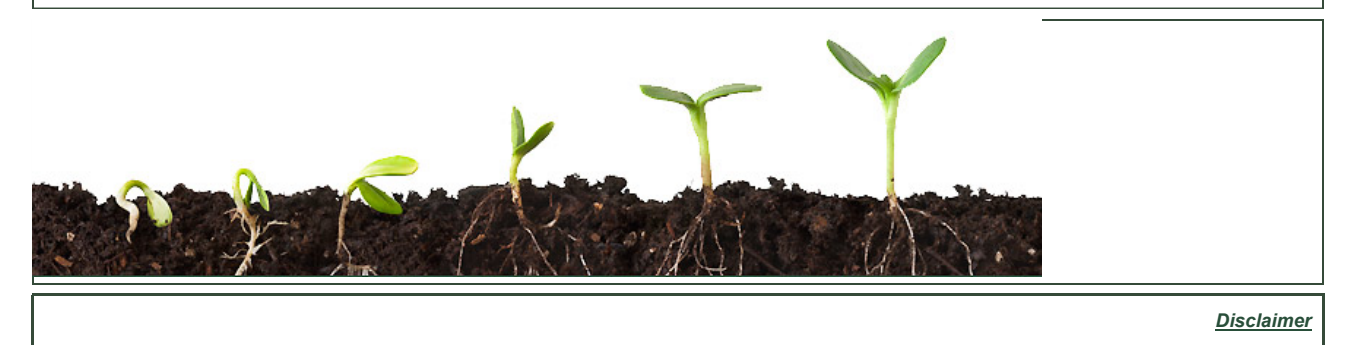

eLEAF BV | Hesselink van Suchtelenweg 6 | 6703 CT Wageningen | The Netherlands | info@fruitlook.co.za